# **Claim Lodgement (Employer)**

A Quick Guide to filing a claim as an employer on EmPOWER

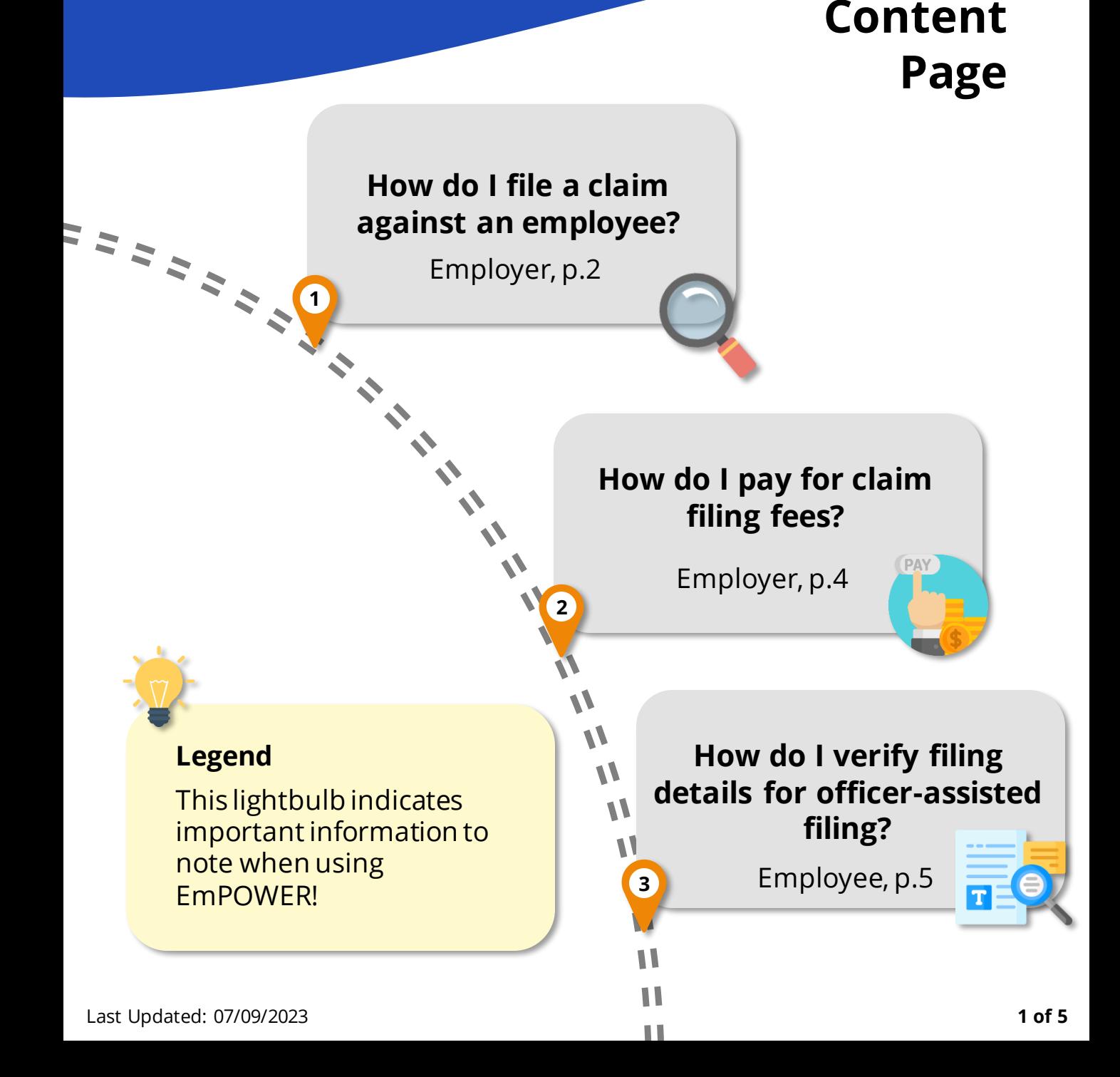

## **How do I file a claim against an employee?**

For Employer

#### **Access TADM eServices Website**

Go to TADM eServices Website (www.tal.sg/tadm/eservices) and select your persona **Demployer / Company Representative** 

In the table of eServices, click on File a claim (only for notice pay) and you will be directed to log in with **Corppass** (using your Singpass) to file your claim.

**#3**

**#1**

#### **Verify Employer Details Stage**

The **Employer Information** section will be auto populated with your Company UEN.

Using the auto populated Company  $UEN, *C*lick  $\sqrt{Q}$  Search Company  $\sqrt{Q}$$ populate the rest of the fields and  $click$  Q update Company to make updates.

Proceed to fill in the **Company Representative Details** section.

### **#2**

#### **Submit a Claim**

You will be redirected to the **Submit a Claim** page. Click on  $\frac{1}{\text{Start}}$  to begin the claim filing process.

An employer may only file a claim for Employment (Salary in lieu of Notice), against an employee.

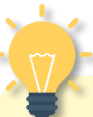

#### **Save your application**

Throughout the application, click **B** save | at the bottom of the page to save the details you have provided to return to the application at a future date. The draft will be saved for 5 working days.

## **How do I file a claim against an employee?**

For Employer

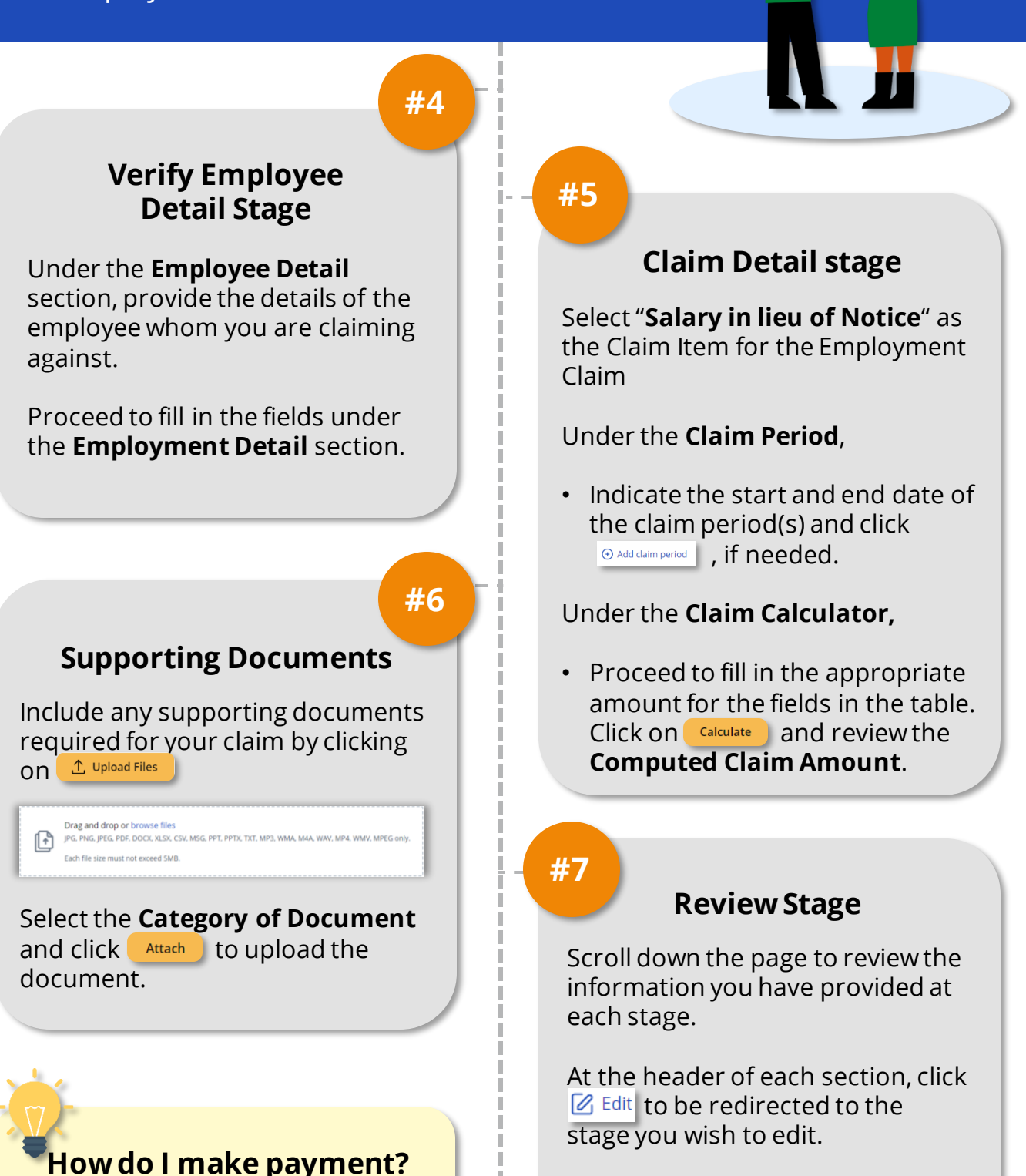

You will be redirected to pay for the claim filling fees**.** If filling fees are not paid within 5 working days from date of case creation, the case will be cancelled.

#### **3 of 5**

Once you have verified all

process.

information to be accurate, click  $submit \rightarrow \parallel$  to complete the filing

### **How do I pay for claim filing fees?**

For Employer

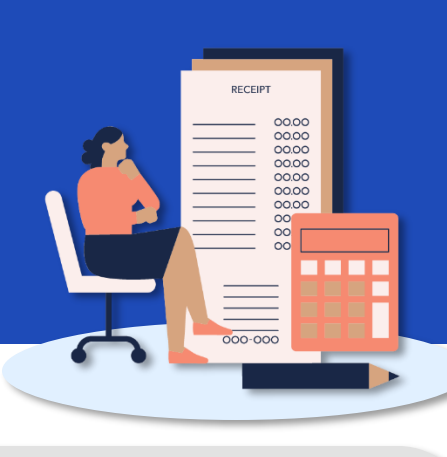

#### **#1**

#### **Make Payment for Filing Fees**

You will be directed to pay the filling fee(s) after filing the claim.

Alternatively, you may access your dashboard to make payment:

- 1. Under "**My Next Steps**", there will be a notification to make payment for the claim filling fees.
- 2. Under "**My Cases**", where you can click "**View All**" for the full list of cases, identify the Claim with status **"Pending Fee Payment**". Click on view Case to make payment.

You will be redirected to the Payment Details page.

**#3**

#### **Online Payment Service**

You will be redirected to the Online Payment Service page. Select Payment Mode as **Credit Card** or **Debit Card**.

Click on to fill in your card details before clicking to complete payment.

**#2**

#### **Payment Details and Review**

Select the fee(s) you wish to make payment for by clicking the checkbox and check the **Total Amount Payable**.

Click  $\begin{array}{c} \n\text{Next} \rightarrow \text{to be reduced to}\n\end{array}$ the **Review Page.**

Once you have reviewed and declared all information to be accurate, click click here for payment via Debit/Credit Card to make payment online.

#### **How do I make payment in person?**

If you are unable to make payment online, head down to **TADM Services Centre** to make payment in person. Indicate by clicking the checkbox below:

I am unable to make the payment online. I would make the payme

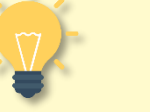

#### **What's Next?**

Please allow **3-5 working days** for our officers to process your claim.

You will be notified of the next steps accordingly via your preferred communication channel.

### **How do I verify filing details for officer-assisted filing?**

**#1**

For Employer

#### **Access TADM eServices Website**

To verify filing details after an Advisory Officer has input the claim form on your behalf, access TADM eServices ([www.tal.sg/tadm/eservices\)](http://www.tal.sg/tadm/eservices) and select your persona (5) Employer / Company Representative

In the table of eServices, click on Dashboard and you will be directed to log in with **Corppass** (using your Singpass) to access the system dashboard.

**#3**

Navigate the different stages to review information recorded by the Advisory Officer and make amendments, if needed.

**Verify Filing Details**

- **Verify Employer Details:** Review employer information, addresses and company representative details
- **Verify Employee Details:** Review employee information, addresses and employment details.
- **Claim Detail:** Review claim item(s) and upload supporting documents (if needed).

#### **Access the Case**

Under "My Recent Cases", identify the case that requires your verification. The case status will be "**Draft**".

Click on view Case to begin verifying filing details.

#### **#4**

**#2**

#### **Review Stage**

After reviewing each stage, you will be directed to review all information.

At the header of each section, click  $\mathbb{Z}$  Edit to be redirected to the stage you wish to edit.

Once you have verified all information, click  $\frac{\text{submit}}{\rightarrow}$  to complete the verification process.

#### **What's Next?**

You will be redirected to pay for the claim filling fees**.** If filling fees are not paid within **3 working days**, the case will be cancelled.

Please refer to the previous section for detailed steps.